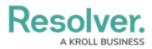

# **Edit or Delete a Trigger or Transition**

Last Modified on 11/29/2024 2:12 pm EST

# Overview

An Administrator can edit or delete a Trigger, Transition, or Action if it requires further attention.

### **User Account Requirements**

The user account you use to log into Resolver must have Administrator permission to access the Object Types tile.

### **Related Setup/Information**

Please see the Add a Condition to a Transition article for more information on adding a Condition to a Transition.

### Navigation

1. From the *Home* screen, click on the **Administration** icon.

|        | $\oplus$ (Q | 000 | \$<br>\$ | Ω | - |
|--------|-------------|-----|----------|---|---|
| Home 🗸 | My Tasks    |     |          |   |   |
|        |             |     |          |   |   |
|        |             |     |          |   |   |
|        |             |     |          |   |   |
|        |             |     |          |   |   |
|        |             |     |          |   |   |
|        |             |     |          |   |   |
|        |             |     |          |   |   |
|        |             |     |          |   |   |
|        |             |     |          |   |   |
|        |             |     |          |   |   |
|        |             |     |          |   |   |
|        |             |     |          |   |   |
|        |             |     |          |   | ÷ |

#### Administration Icon

From the *Admin Overview* screen, click the **Object Types** tile under the *Data Model* section.

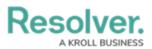

| Resolver.                 |             | ⊕ ( <b>Q</b>          |                        | <u>2</u> ©             |
|---------------------------|-------------|-----------------------|------------------------|------------------------|
| Admin Overview Data Model | ~           |                       | Views                  |                        |
| Dbject Types              |             | Object Type<br>Groups | Configurable Forms     | Data<br>Visualizations |
| Fields                    | Assessments | Data Definitions      |                        |                        |
| People                    |             |                       | Application Management |                        |
| Q<br>Users                | User Groups | Roles                 | Org Manager Applicatio | ns                     |

Object Types Tile

- 3. From the *Admin: Object Types* screen, enter an object type name in the **Search** field to narrow the search results list.
- 4. Click an **Object Type Name** from the search results lists.

|                                     | $\oplus$                             | Q Search             |        |             | 000             | ) \$                  | 2 L ( |
|-------------------------------------|--------------------------------------|----------------------|--------|-------------|-----------------|-----------------------|-------|
| Data Model 🗸 🗸                      | Object Types                         | Object Type Groups   | Fields | Assessments | Data Definition |                       |       |
| Admin: Object Ty                    | /pes                                 |                      |        |             |                 | + CREATE OBJECT TYP   | E     |
| Q Acc                               |                                      |                      |        |             |                 | (                     | 9     |
| A group of buildings                | s associated with an <mark>a</mark>  | <mark>cc</mark> ount |        |             |                 |                       |       |
| P Project<br>A list of Projects ass | ociated with an <mark>acc</mark> oun | ıt                   |        |             |                 |                       |       |
|                                     |                                      |                      |        |             |                 | W OBJECT TYPE UNIVERS | E     |
|                                     |                                      |                      |        |             |                 |                       |       |

Form Name Link

5. From the *Admin: Edit Object Type* screen, click the **Configure Workflow** button.

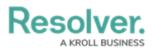

| ⊕ (Q Search   |               |                      |                    |        |             |                 |  | \$<br>\$<br>\$ | í |
|---------------|---------------|----------------------|--------------------|--------|-------------|-----------------|--|----------------|---|
| Data Model    | ~             | Object Types         | Object Type Groups | Fields | Assessments | Data Definition |  |                |   |
| Admin: Edit   | Objec         | t Type               |                    |        |             |                 |  |                |   |
| Account       |               |                      |                    |        |             |                 |  |                |   |
| A group       | o of building | ys associated with a | n account          |        |             |                 |  |                |   |
| Workflow      |               | _                    |                    |        |             |                 |  |                |   |
| CONFIGURE WOR | RKFLOW        |                      |                    |        |             |                 |  |                |   |

Configure Workflow Button

6. From the *Admin: Edit Workflow* screen, click a **Trigger** from the *States* section.

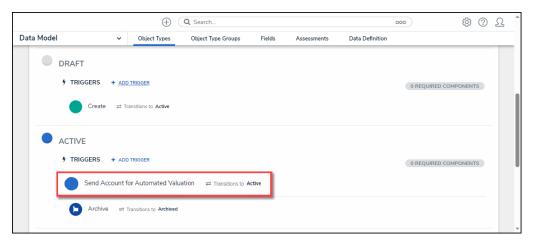

Trigger

## **Editing/Deleting a Trigger**

1. From the *Edit Trigger* pop-up, click the Edit icon.

| ⊕ ( <b>Q</b> s                       | arch 000                                               | \$<br>\$<br>\$ |
|--------------------------------------|--------------------------------------------------------|----------------|
| Data Model ~ Object Types Ob         | ect Type Groups Fields Assessments Data Definition     |                |
|                                      | EDIT TRIGGER                                           | ×              |
| DRAFT     f TRIGGERS + ADD TRIGGER   | Send Account for Automated Valuation                   | ø              |
| Create                               | TRANSITIONS                                            |                |
| ACTIVE                               | Automated Valuation Complete 🛛 🛱 Transitions to Active | o; x           |
| TRIGGERS + ADD TRIGGER               | + ADD TRANSITION                                       |                |
| Send Account for Automated Valuation | = 1                                                    |                |
| Archive                              |                                                        |                |

Edit Icon

2. Apply edits to the following fields:

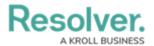

- **Type:** Select a new Type from the **Type** dropdown list.
  - **Button:** The **Button Trigger** type adds a button to configurable forms, which moves an Object from its current state to another state (e.g., clicking the Submit for Review button on a form will move the object to the In Review state).
  - **Timed:** The **Timed Trigger** type moves an Object to a specified state and can perform actions nightly (e.g., create a trigger that notifies users of an overdue deadline or reminds them to launch an assessment on a particular day).
    - The **Timed Trigger** type cannot be added to the Creation state. Read more here: Timed Triggers & Nightly Emails Schedule.
    - If a state contains multiple **Timed Triggers** with conditions, you must create separate Transitions for each Trigger.

### *Note:* A button or timed trigger cannot be edited/changed to Consume an Orchestrated Event.

- Consume Orchestration Event: The Consume Orchestration Event Trigger type uses an existing state or Object Type's Send Orchestration Event action to automatically Transition an object to another predefined state (e.g., Closing an audit object will also automatically close all issue objects in an Open state).
  - The **Consume Orchestration Event Trigger** type also cannot be added to the Creation state.

#### Note:

A Consume Orchestrated Event cannot be edited/changed.

- **Show in Workflow Control:** The toggle switch bypasses conditional logic requirements that may prevent the Trigger from appearing on the form.
- Name: Enter a new Trigger Name.
- **Description:** Enter a new Trigger Description.
- Color: Enter a new 6-digit hex code or click the field to select a color from the Color
   Palette dropdown.
- Icon: Select a new icon from the Icon dropdown menu.

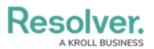

|          |                                                   |         | ⊕ ( <b>Q</b>           | Search.   |            |               |                   |                 | 000    | ŝ    | ?   | Ω   | •          |
|----------|---------------------------------------------------|---------|------------------------|-----------|------------|---------------|-------------------|-----------------|--------|------|-----|-----|------------|
| Data Mod | lel                                               | ~       | Object Types           | Object Ty | pe Groups  | Fields        | Assessments       | Data Definition |        |      |     |     |            |
|          |                                                   |         |                        |           | EDIT TRI   | GGER          |                   |                 |        |      |     | ×   |            |
|          | DRAFT                                             |         |                        |           | Туре       |               |                   |                 |        |      |     | Í   | Î          |
|          | 🕈 TRIGGERS 🕂                                      | ADD     | TRIGGER                |           | Button     |               |                   |                 |        |      | ~   |     |            |
|          | Create                                            | -       | insitions to Active    |           | <b>~</b>   | how in Work   | flow Control      |                 |        |      |     | _   |            |
|          | Create                                            | ≓ Ira   | insitions to Active    |           | Name       |               |                   |                 |        |      |     |     |            |
|          |                                                   |         |                        |           | Send A     | ccount for Au | tomated Valuation |                 |        |      |     |     |            |
|          | ACTIVE                                            |         |                        |           | Descriptio | n             |                   |                 |        |      |     |     |            |
|          | 7 TRIGGERS +                                      | ADD     | TRIGGER                |           |            |               |                   |                 |        |      |     |     |            |
|          | Send Acco                                         | ount fo | or Automated Valuation | 1 ≓1      |            |               |                   |                 |        |      |     |     |            |
|          | Archive                                           | ≓ Tr    | ansitions to Archived  |           | Color      |               |                   |                 |        |      |     | 4   |            |
|          |                                                   |         |                        |           | #28        | 6ac8          |                   |                 |        |      | ~   | ך   |            |
|          | ARCHIVED                                          |         |                        |           | lcon       |               |                   |                 |        |      |     | - I |            |
|          |                                                   |         |                        |           |            |               |                   |                 |        |      | ~   | ין  | "          |
|          | <b>7</b> TRIGGERS <b>4</b><br>This State has no T |         | <b>TRIGGER</b><br>S    |           |            |               |                   |                 | DELETE | ✓ D0 | DNE | Ī   |            |
|          |                                                   |         |                        |           |            |               |                   |                 |        |      |     |     | <b>* *</b> |

Edit Trigger Pop-up

- 3. Click the **Delete** button to delete the trigger and its Transitions, Conditions, and Actions,
- 4. Click the **Done** button to save changes.

### **Editing/Deleting a Transition**

1. From the *Edit Trigger* pop-up, click the **Edit** icon.

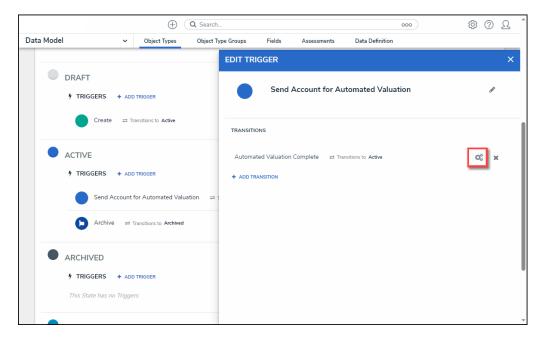

Edit Icon

- 2. Apply edits to the following fields:
  - **Name:** Enter a new Transition Name.
  - Destination State: Select a new Destination State from the Destination State

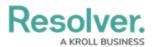

dropdown menu.

- **Bypass Required Fields:** Enabling the toggle switch allows the Transition to occur when required fields on the form are empty.
- Continue Working with Object Once Transition is Complete?: Select the Yes
  radio button if a Transition to the same form or another form is required when a user
  Triggers a form Transition, or select the No radio button if no Transition is required.

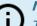

Note:

*The* **Continue working with object once transition is complete?** *radio buttons will not appear on the* **Create** *state.* 

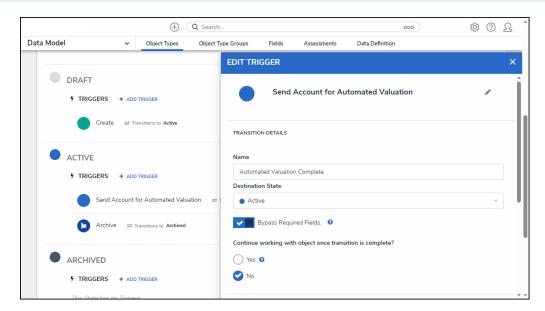

Edit Trigger Pop-up

3. Click the **Done** button to save changes.

|                     | $\oplus$            | Q Search           |                          |                      |                    | 000 | ŝ     | ?  | 2      |
|---------------------|---------------------|--------------------|--------------------------|----------------------|--------------------|-----|-------|----|--------|
| Data Model 🗸 🗸      | Object Types        | Object Type Groups | Fields                   | Assessments          | Data Definition    |     |       |    |        |
| Admin:Edit Work     | flow                |                    | RIGGER<br>ue working wit | h object once transi | ition is complete? |     |       |    | ×<br>^ |
| Client              |                     | Ye                 | is 😧                     |                      |                    |     |       |    |        |
| States              |                     | CONDIT             | TIONS<br>ADD CONDITION   |                      |                    |     |       |    |        |
| CREATION            | TRIGGER             | ACTION             | s                        |                      |                    |     |       |    | 1      |
| Create ≓ Tr         | ansitions to Active |                    |                          | utomated Valuation   |                    |     | COMP. | ×  |        |
| Save as draft DRAFT |                     | τ <u>+</u> .       | ADD ACTION               |                      |                    |     | ✓ D0  | NE |        |

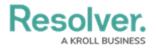

Done Button